## Öffnen Sie Mozilla Thunderbird.

Geben Sie Ihre Daten ein und klicken Sie auf "Weiter" Button unten rechts. Das Konto wird automatisch eingerichtet.

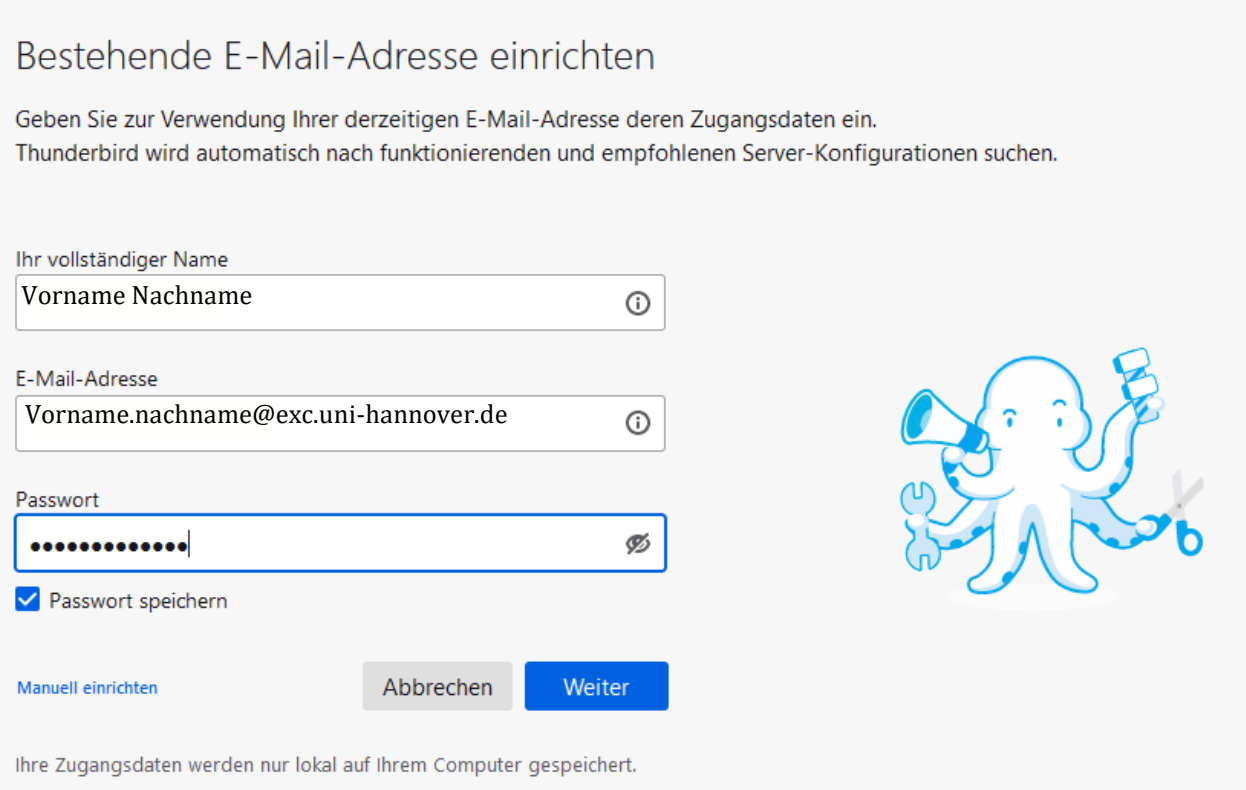

Falls Sie dieses Fenster statt das oben stehende Fenster geöffnet bekommen, klicken Sie auf "E-Mail" Button.

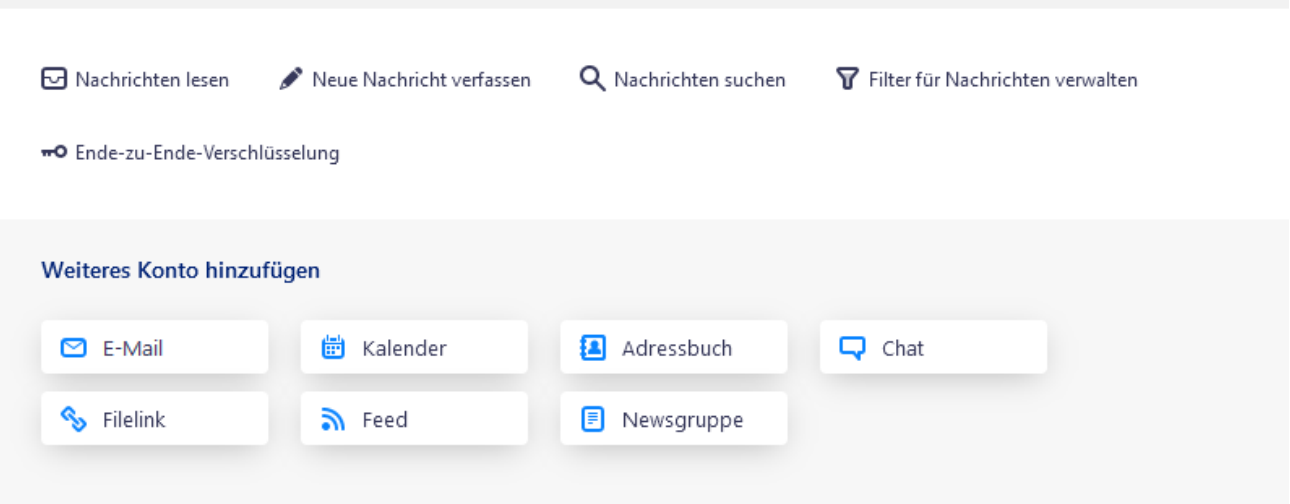

#### Aus anderem Programm importieren

Thunderbird bietet den Import von E-Mail-Nachrichten, Adressbucheinträgen, Feed-Abonnements und/oder Nachrichtenfiltern aus anderen E-Mail-Programmen und weitverbreiteten Adressbuchformaten.

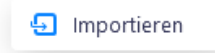

#### Über Mozilla Thunderbird

Thunderbird ist die führende quelloffene, plattformübergreifende Anwendung für E-Mail und Kalender und sowohl für private als auch für geschäftliche Nutzung kostenlos. Wir wollen uns weiterhin um die Sicherheit des Programms kümmern und es auch im Allgemeinen verbessern. Eine Spende ermöglicht uns die Anstellung von Entwicklern, das Bezahlen von Kosten für Infrastruktur wie z.B. Server und zukünftige Verbesserungen.

Thunderbird wird durch Benutzer wie Sie finanziert! Falls Thunderbird Ihnen gefällt, dann denken Sie bitte über ein Spende nach. Der beste Weg, um das Fortbestehen von Thunderbird zu unterstützen, ist über eine Spende.

Falls es nicht automatisch eingerichtet werden könnte, machen Sie folgendes: Klicken Sie auf "Manuell einrichten". Das Fenster werden Sie dann geöffnet bekommen.

Geben Sie die angegebenen Daten ein und klicken Sie auf"**Erneut testen**". Danach auf "Fertig".

**Hinweis** : Als Benutzername geben Sie immer Ihre vollständige Mail-Adresse ein.

Bitte konfigurieren Sie Ihr Mailprogramm mit dem Exchange-Benutzernamen, der genau wie Ihre neue Mailadresse ist und der in den Ihnen zugesandten Daten steht.

Setzen Sie Ihr selbst geändertes Passwort dort ein. Konfigurieren Sie die Einstellungen nach der Anleitung.

### **Manuelle Einrichtigung**

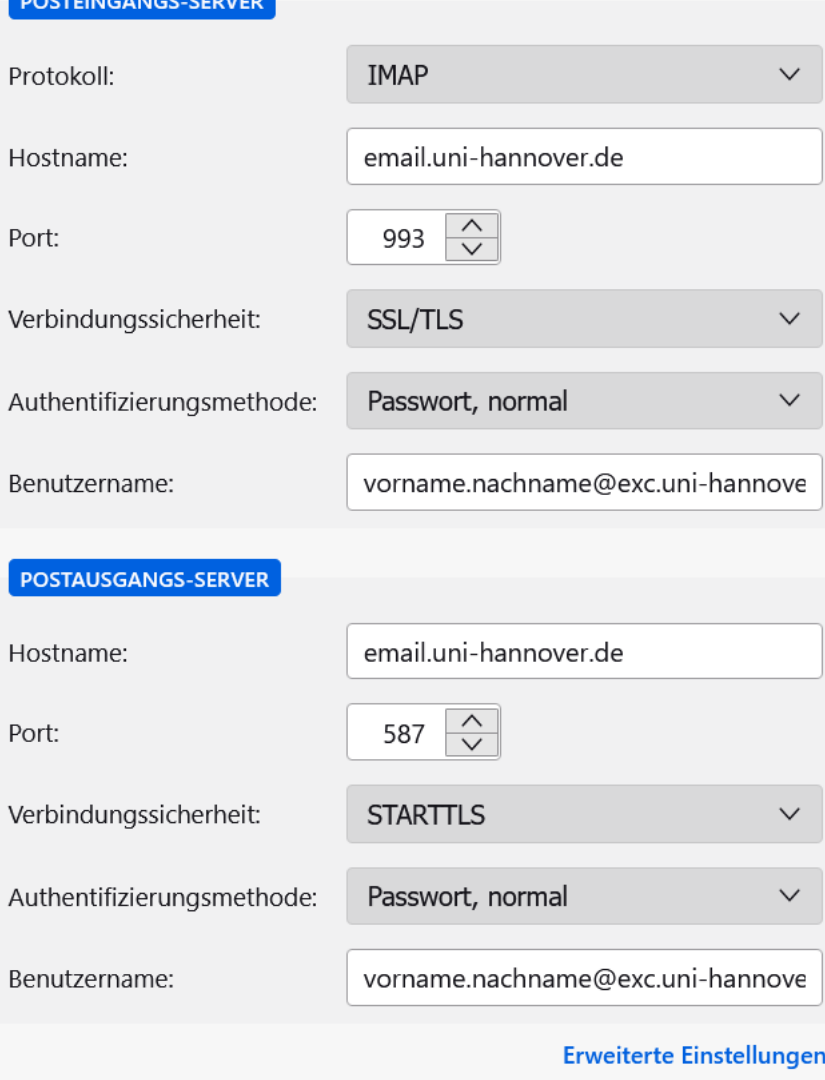

Für ["Vorname.Nachname@exc.uni-hannover.de"](mailto:Vorname.Nachname@exc.uni-hannover.de) (im Beispiel) setzen Sie dort Ihre eigene neue Exchange-Mailadresse ein.

Sollten Sie das unten abgebildete Fenster sehen können, haben Sie Ihre Email-Adresse mit dem Thunderbird erfolgreich verknüpft.

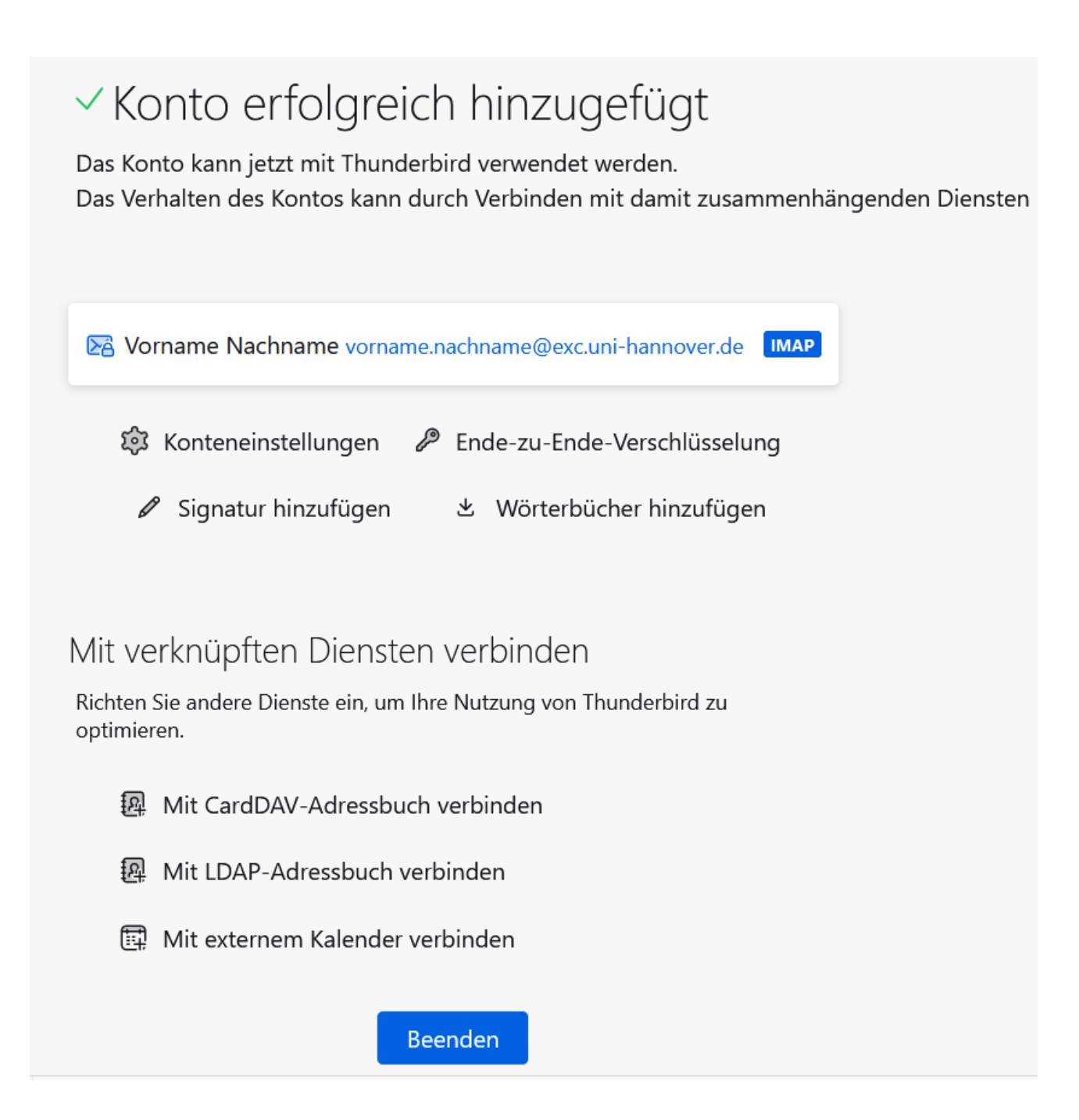

## **KALENDER MIT THUNDERBIRD EINBINDEN**

Thunderbird bietet eine einfache Möglichkeit an, all Ihre existierenden Kalender einzubinden.

Klicken Sie dazu auf "Mit externem Kalender verbinden".

Suchen Sie wie unten gezeigt die Option "Im Netzwerk" aus.

Klicken Sie auf "Nächste".

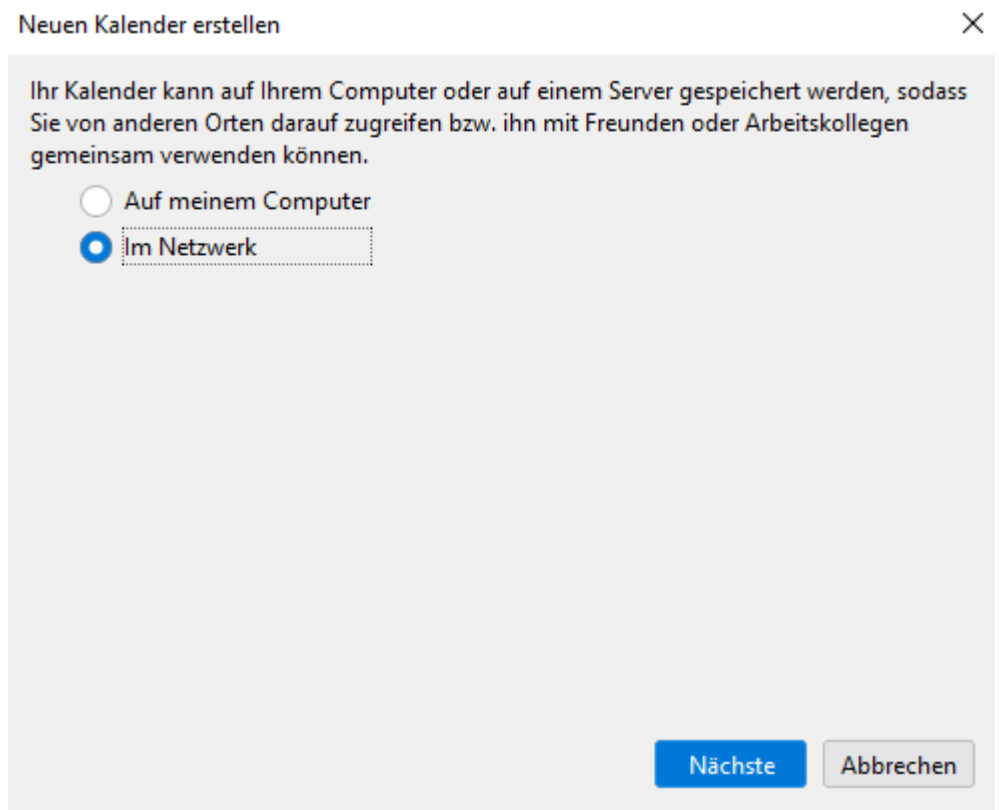

Anschließend geben Sie Ihre E-Mail-Adresse als Benutzernamen an.

Verwenden Sie als Adresse folgendes:

**ecal.uni-hannover.de**

Klicken Sie auf "Kalender suchen".

#### Neuen Kalender erstellen

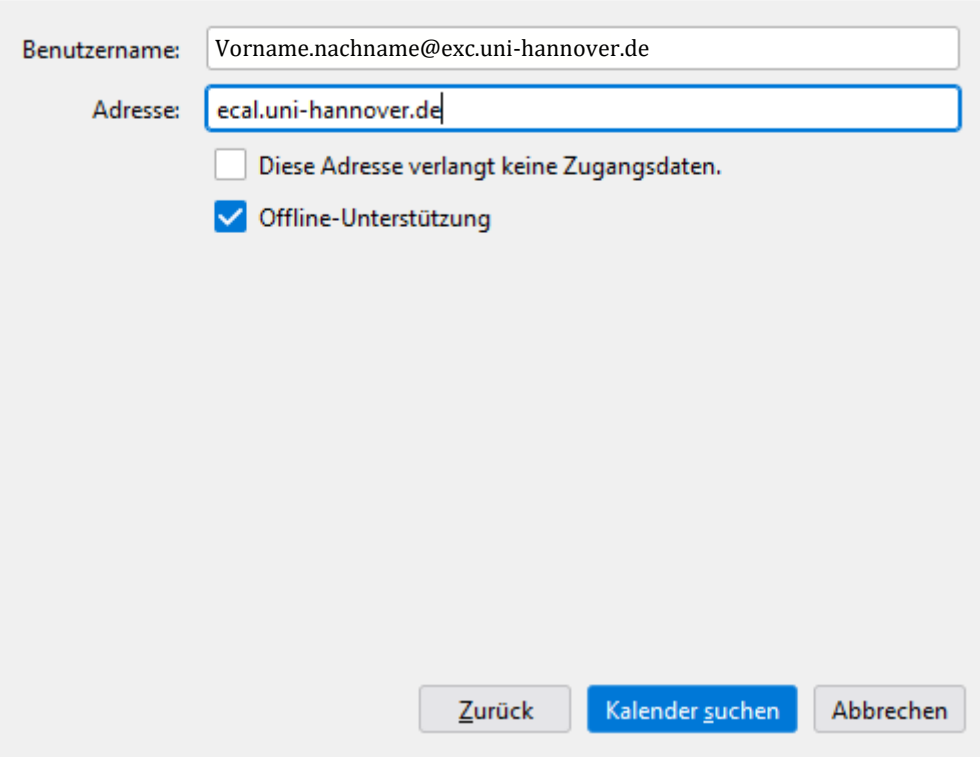

Geben Sie das Passwort Ihrer Exchange-Mail Konto ein.

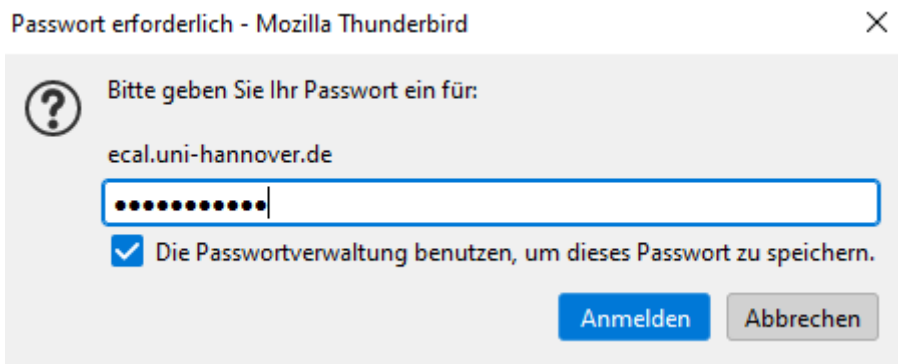

Nun wählen Sie die Kalender aus, die Sie in Thunderbird einbinden möchten:

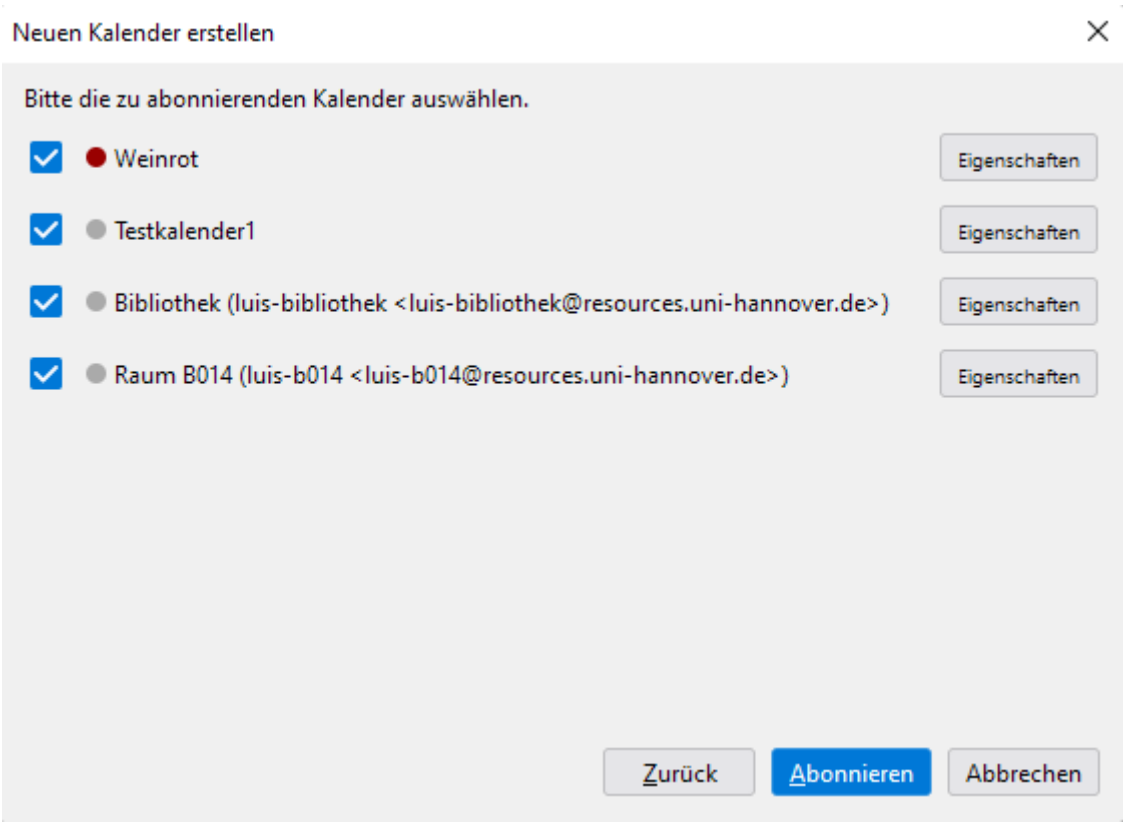

# **ADRESSBUCH MIT THUNDERBIRD EINBINDEN**

Öffnen Sie jetzt Thunderbird und klicken Sie auf "Adressbuch" oben links aus Toolbars.

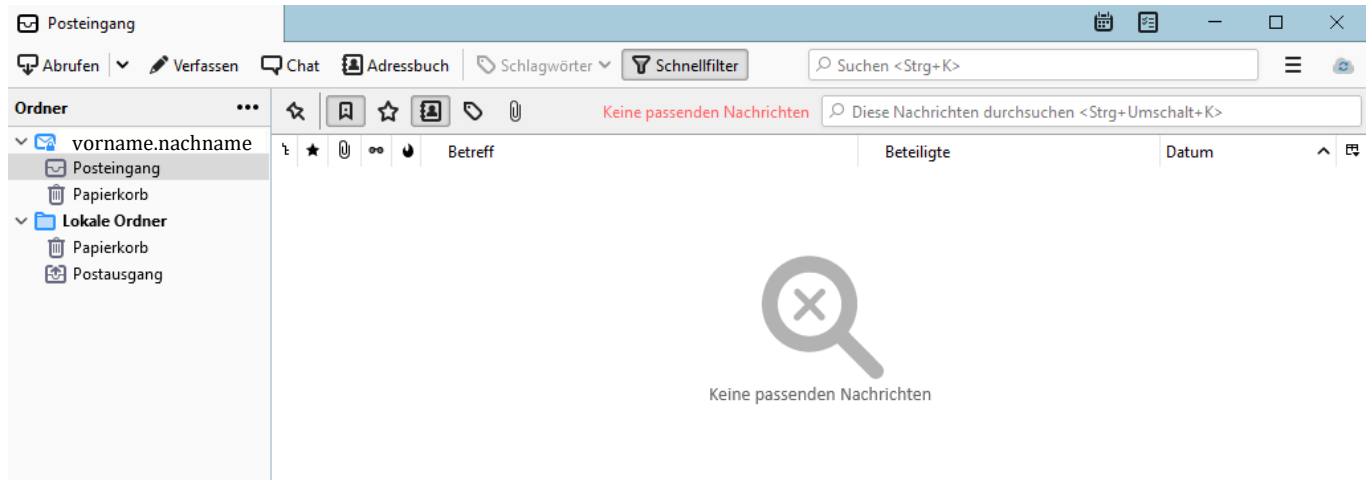

In dem neu geöffneten Fenster klicken Sie auf "**Datei**" Button oben links, danach folgendes klicken :

Neu → CardDaV-Adressbuch...

Tippen Sie Ihre Email-Adresse als Benutzername ein.

Als Adresse geben Sie bitte die in Abbildung stehende URL-Adresse ein.

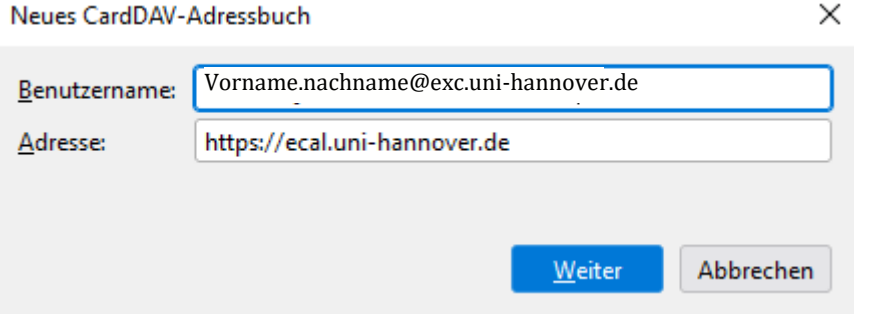

### Geben Sie dann Ihr Passwort ein und klicken Sie auf Anmelden.

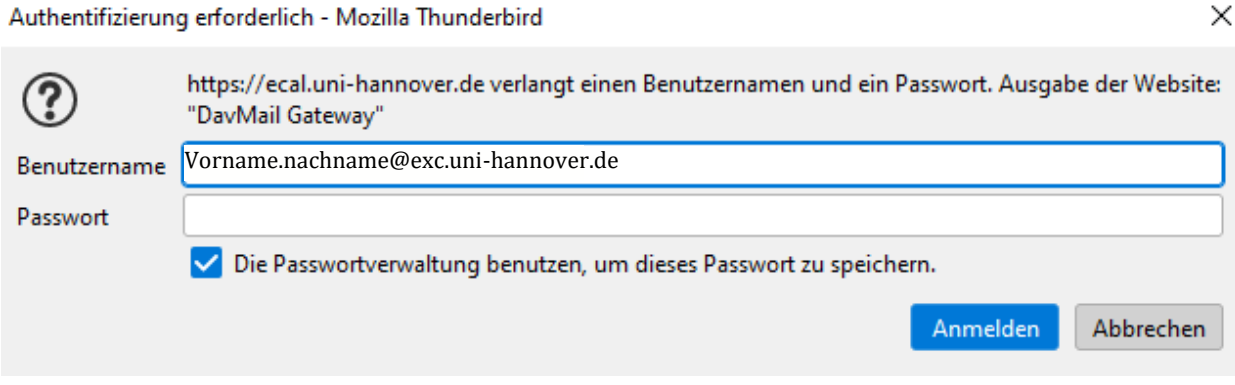

Danach wählen Sie Die gewünschten Adressbücher aus der verfügbaren Adressbüchern und klicken Sie auf "**Weiter**".

Nun haben Sie dem Thunderbird die ausgewählten Adressbücher hinzugefügt.